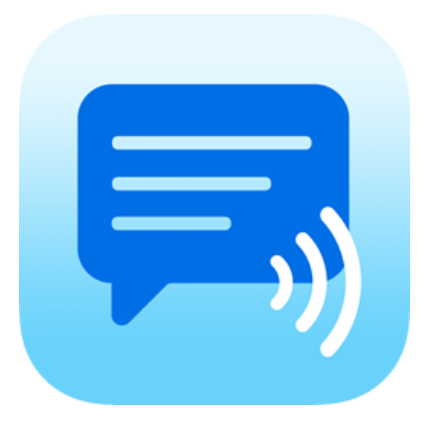

# Speech Assistant AAC for Android User Manual Version 6.2.3

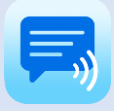

## **Contents**

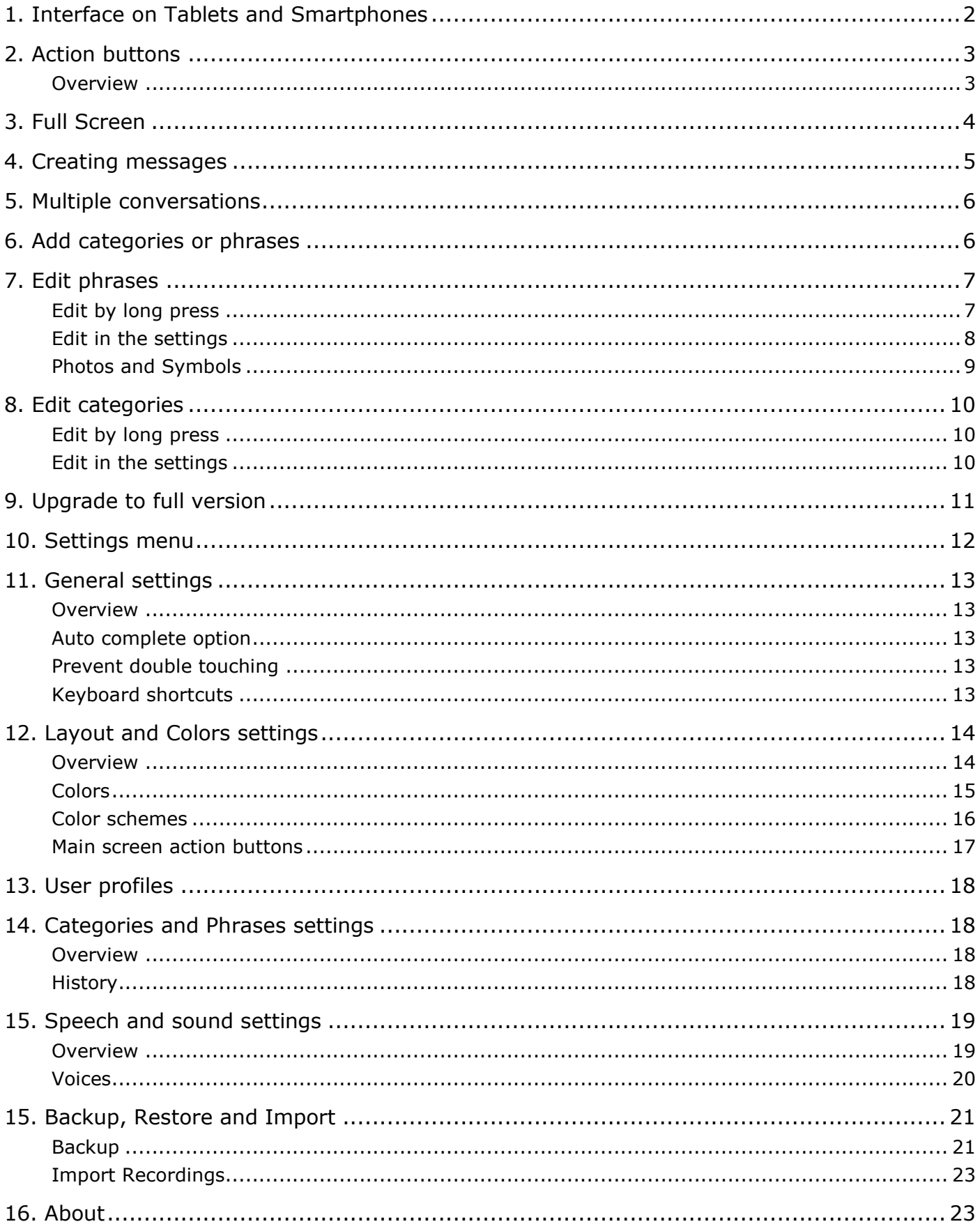

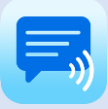

## <span id="page-2-0"></span>1. Interface on Tablets and Smartphones

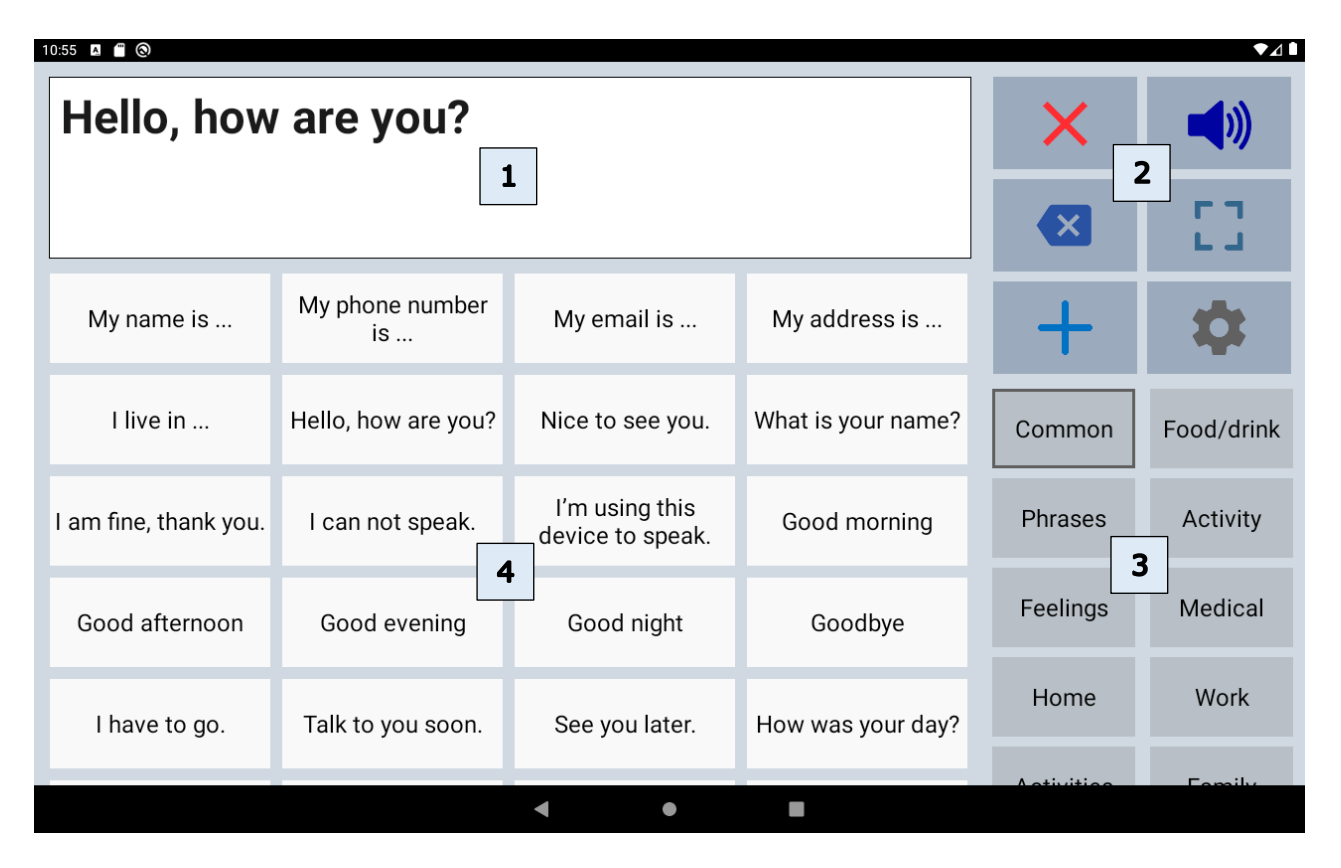

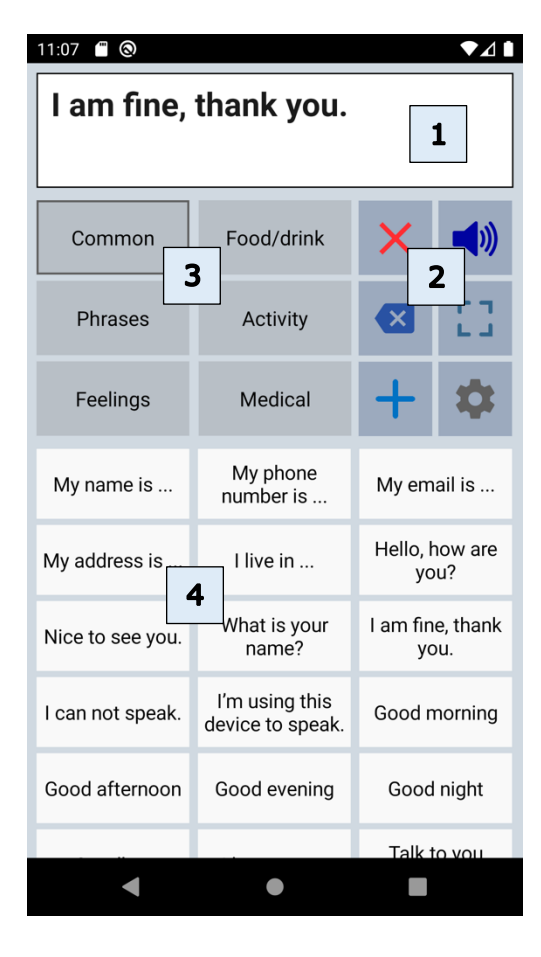

The interface of the main screen has 4 components: The textbox and 3 scrollable areas with buttons.

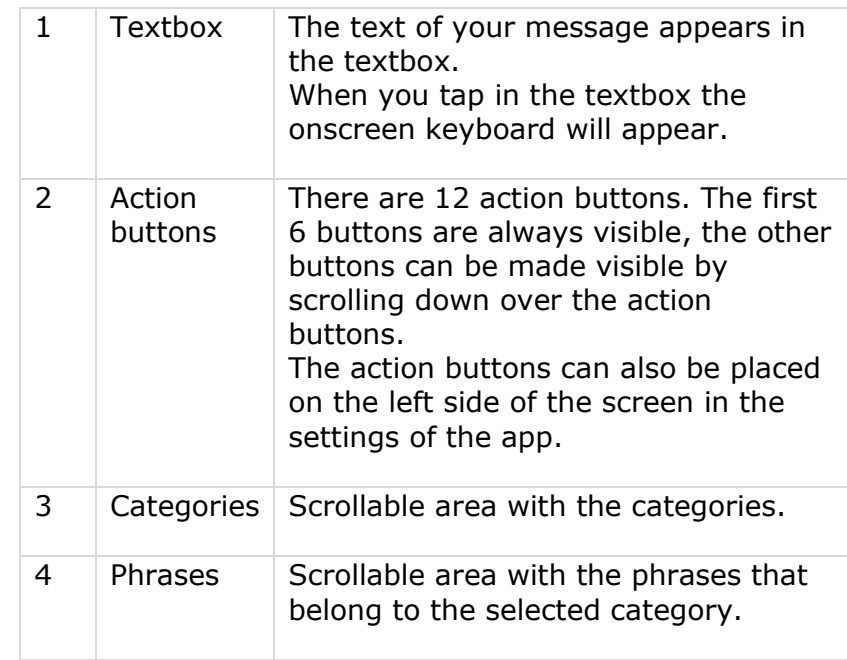

The app is designed for Tablets and Smartphones. Both support portrait and landscape layout.

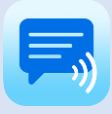

## <span id="page-3-0"></span>2. Action buttons

<span id="page-3-1"></span>**Overview** 

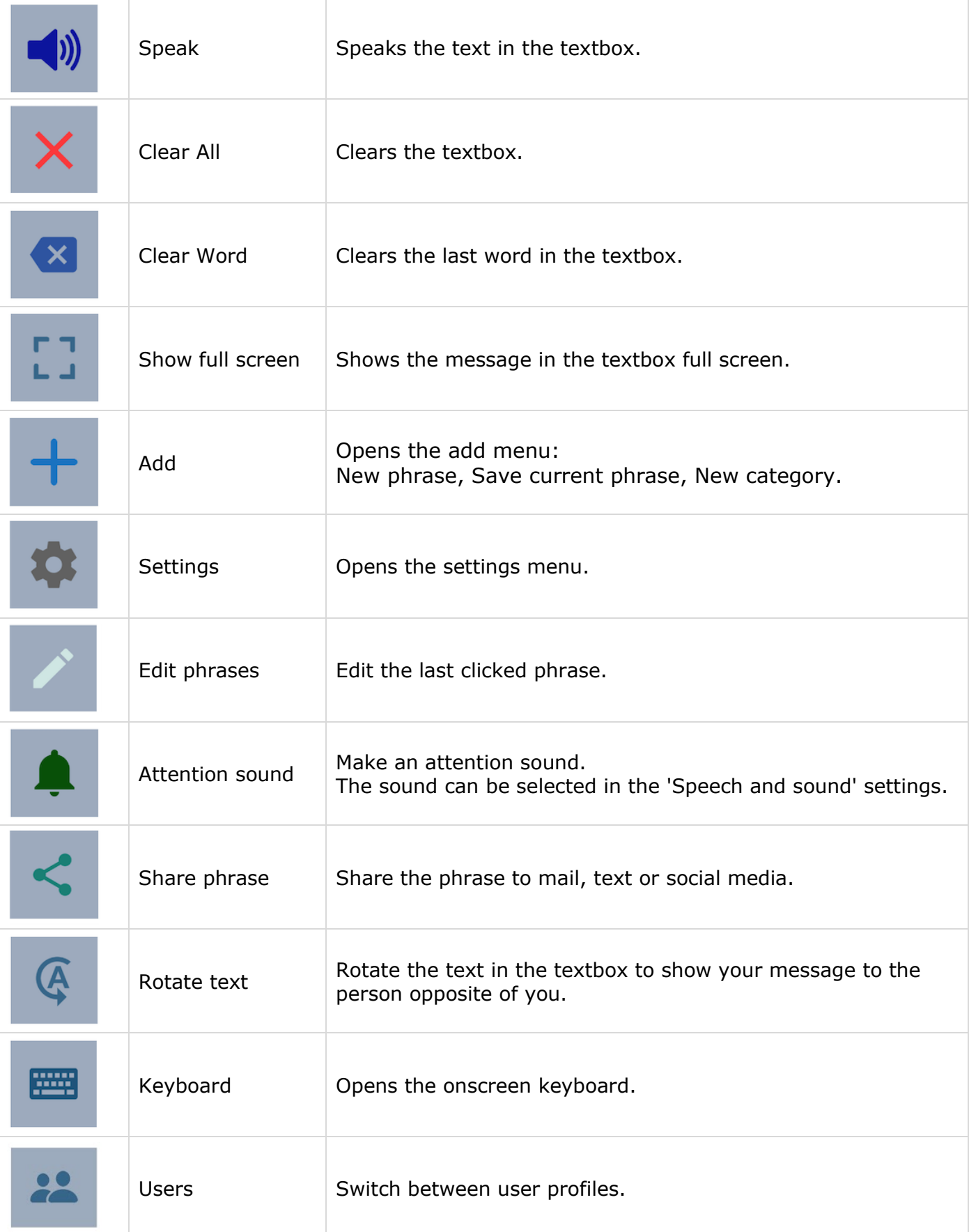

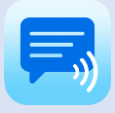

## <span id="page-4-0"></span>3. Full Screen

With full screen you can show your message with a very large font. Useful for communicating in a noisy environment.

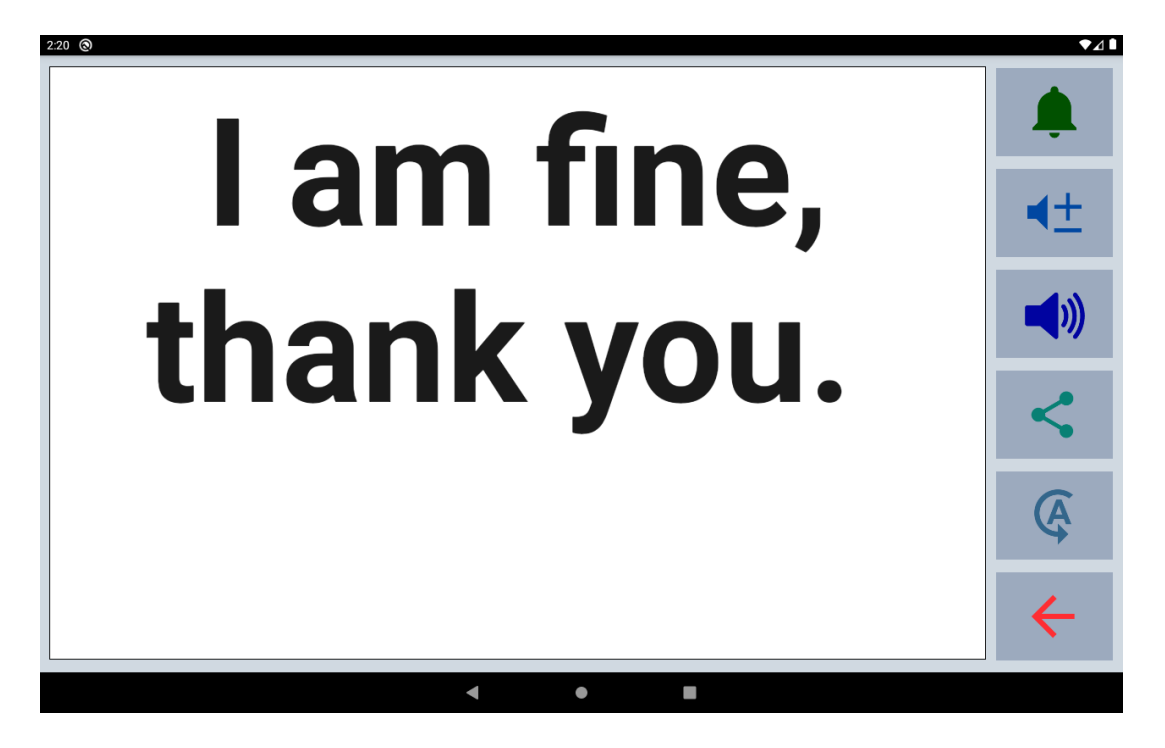

You can also show your message to the person opposite of you with the button to flip the text.

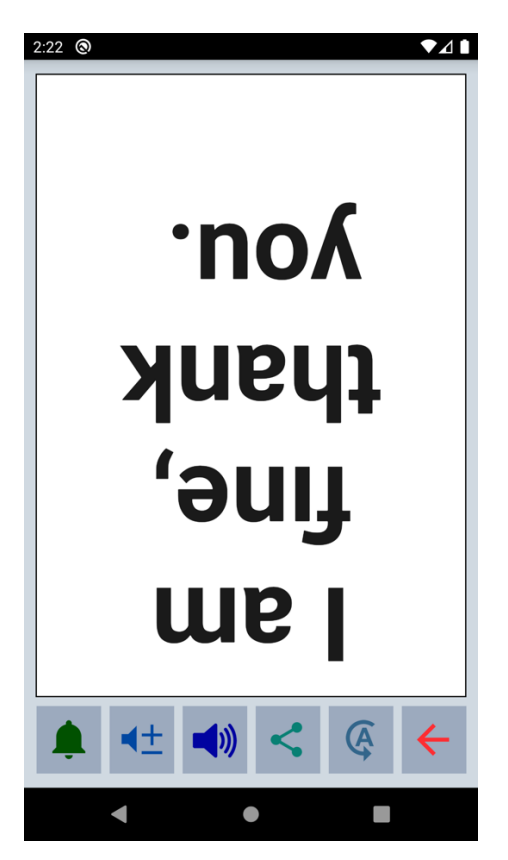

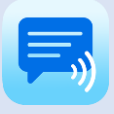

## <span id="page-5-0"></span>4. Creating messages

With the app you can define categories and phrases, which are placed on buttons. With these buttons you can create messages that can be spoken or shown on full screen.

When you tap in the textbox, the onscreen keyboard will appear and with the keyboard you can type anything into the textbox you want to be spoken or shown.

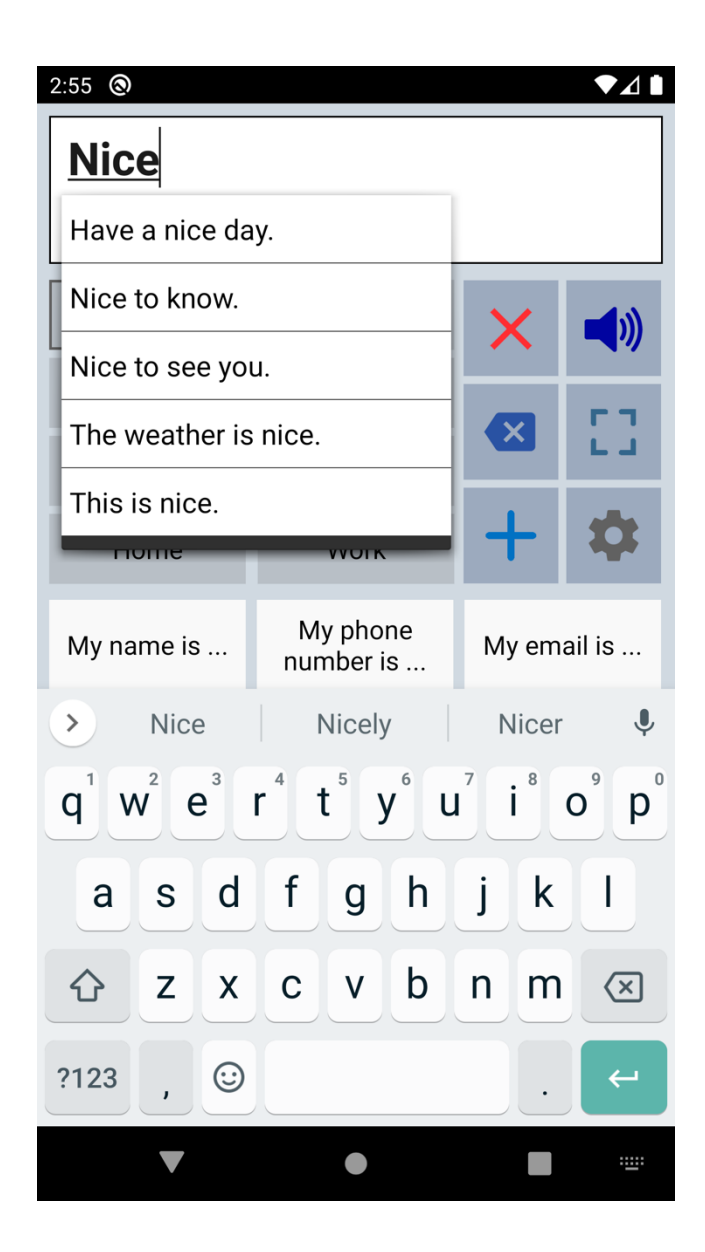

When 'Auto complete' is enabled in the general settings the app searches, based on your typing, through all your phrases and provides a suggested picklist.

When you want to use the message you have typed more often, then you can save this message by tapping the Add button.

The characters or words can be spoken while you type. You can enable these options in the 'Speech and Sound' settings of the app.

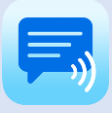

## <span id="page-6-0"></span>5. Multiple conversations

In the general settings you can enable the option 'Tabs for multiple conversations'. With the tabs you can easily switch between two or three conversations. For example, in the second tab you can answer a question to someone else and then continue typing your message in the first tab.

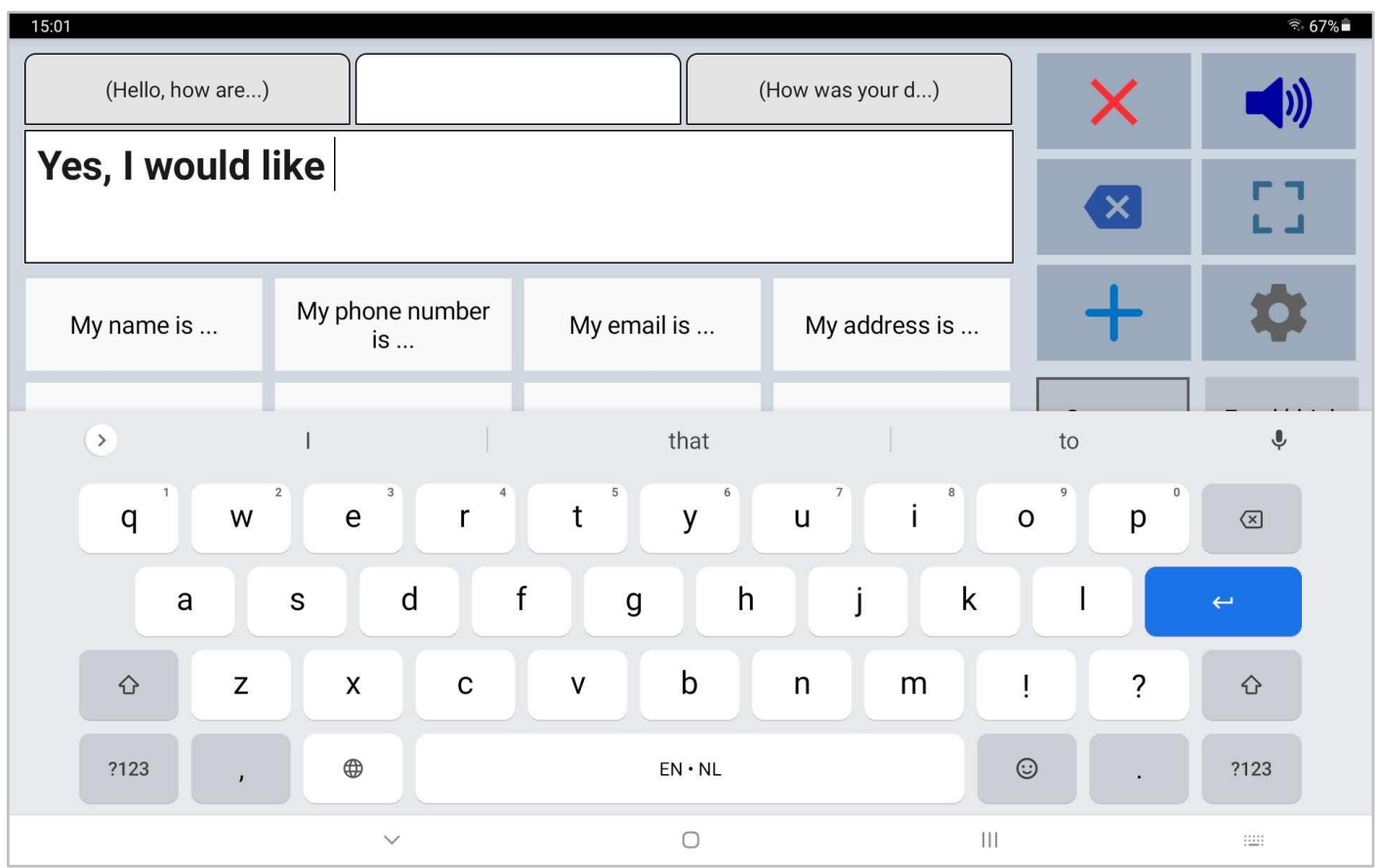

## <span id="page-6-1"></span>6. Add categories or phrases

The first time the app is started, it creates a set of default categories and phrases in the language of your device (English, French, German, Dutch, Spanish or Italian).

On the main screen you can open the Add menu with the action button Add.

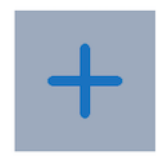

With this menu you can add a new phrase, save the current phrase in the textbox or add a new category. It is also possible to add categories and phrases in the settings of the app.

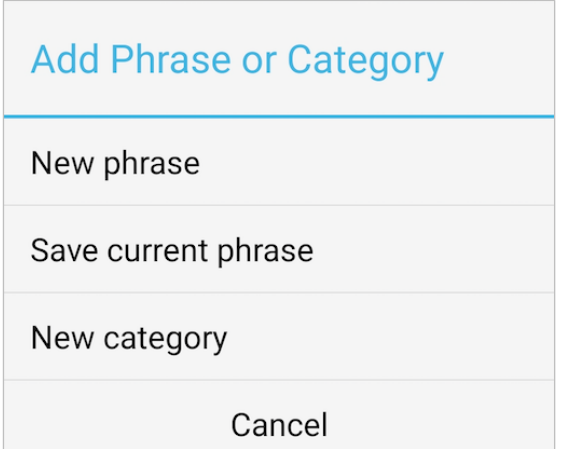

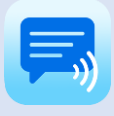

## <span id="page-7-0"></span>7. Edit phrases

You can modify or delete phrases by long pressing a phrase button or in the settings.

### <span id="page-7-1"></span>Edit by long press

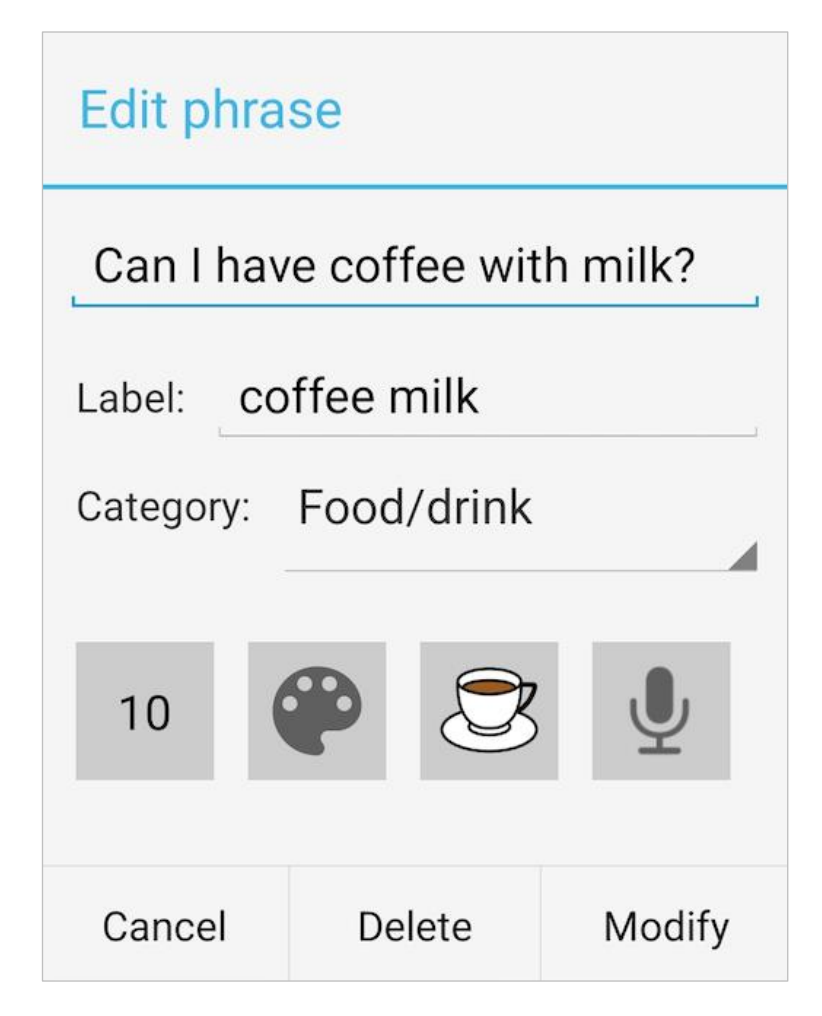

**Phrase**: The phrase that is spoken and/or is placed in the textbox.

**Label**: The text that is placed on the button, if the label is empty, the phrase will be placed on the button.

**Category:** You can change the category to which the phrase belongs.

**Button position**: To change the position of the phrase within the category.

**Button color**: To change the color of the button.

**Button image**: Select a Symbol from the set of 3400 Mulberry Symbols to place on the button.

**Button recorder:** Shows the recorder screen where you can make a voice recording that will be played when you press the phrase button.

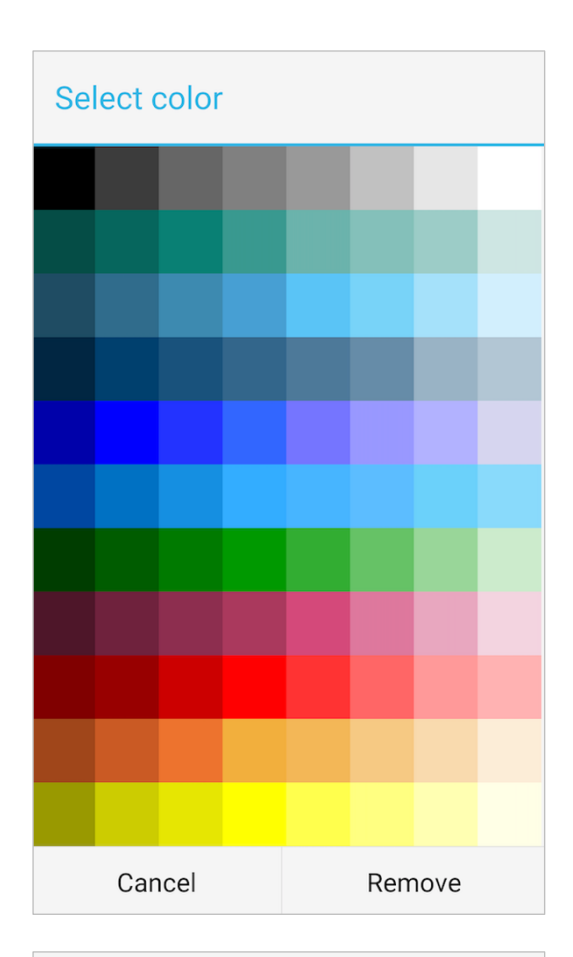

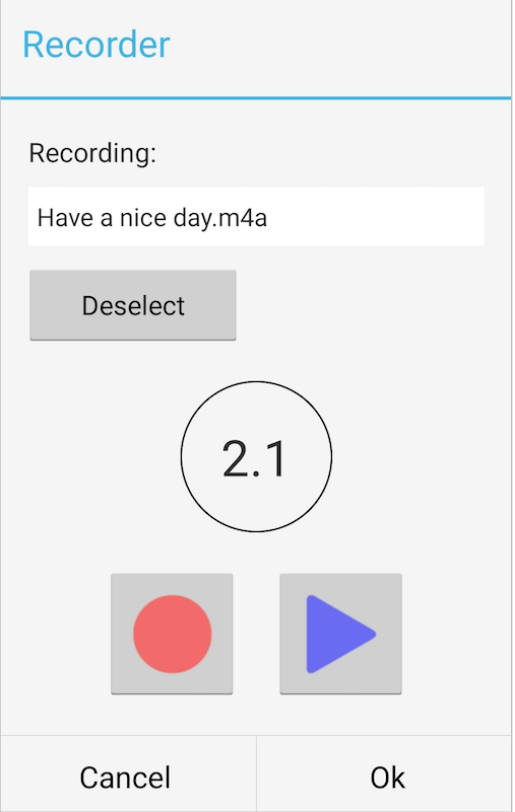

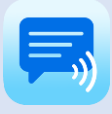

## 7. Edit phrases

### <span id="page-8-0"></span>Edit in the settings

If you go to the 'Categories and phrases' settings, then to Phrases and then select a category, the list of all the phrases that belong to the selected category will be shown.

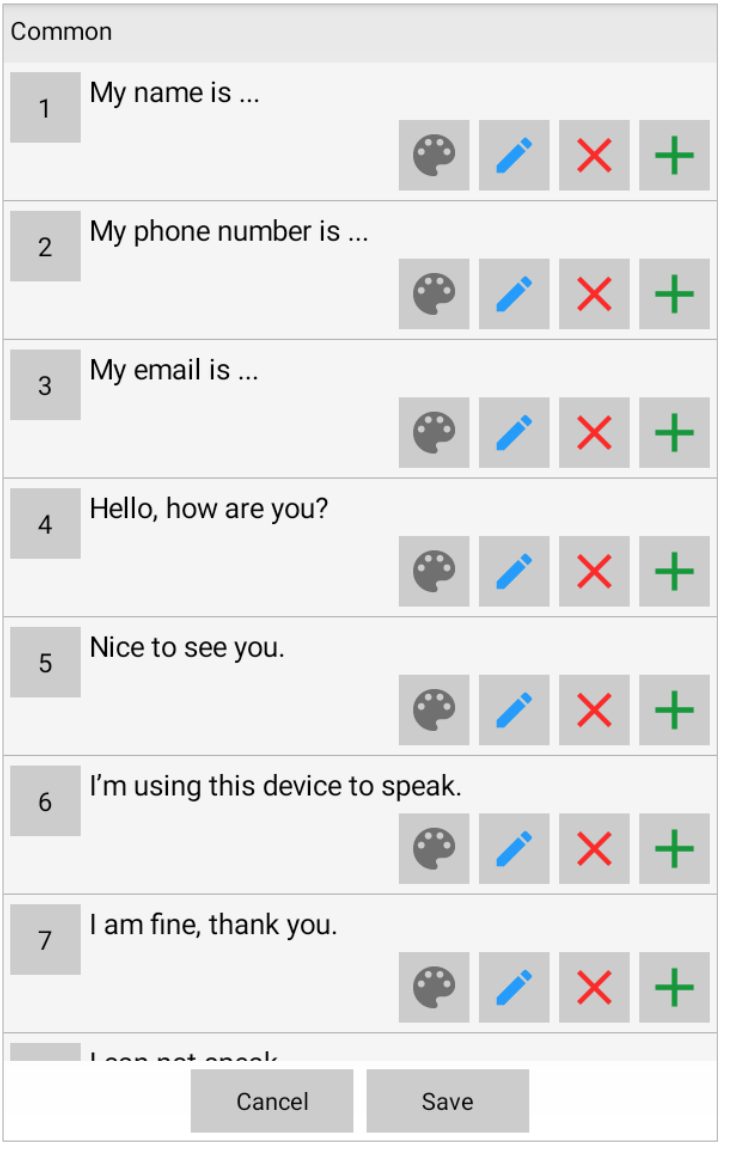

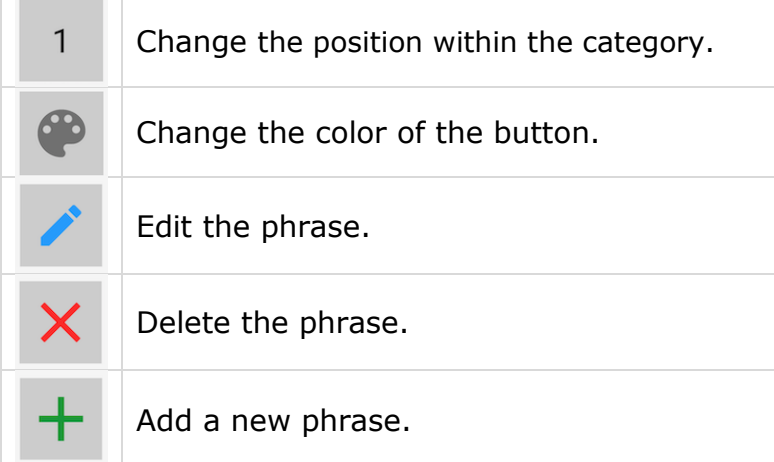

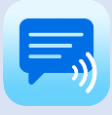

## 7. Edit phrases

### <span id="page-9-0"></span>Photos and Symbols

When you edit a phrase and tap on the image button, you can select a Photo (from your photo library), take a photo or select a Symbol from the set of 3400 Mulberry Symbols to place on the buttons with phrases.

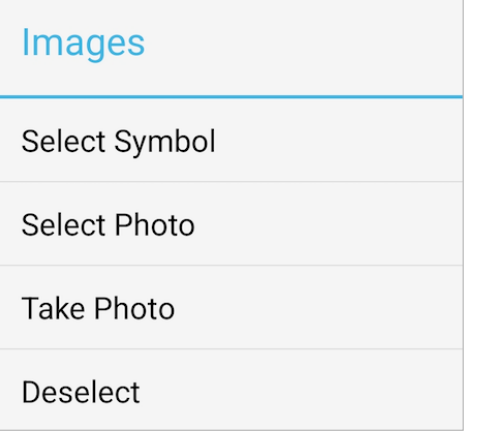

The photos or symbols are placed next to the phrase and are also shown in the textbox.

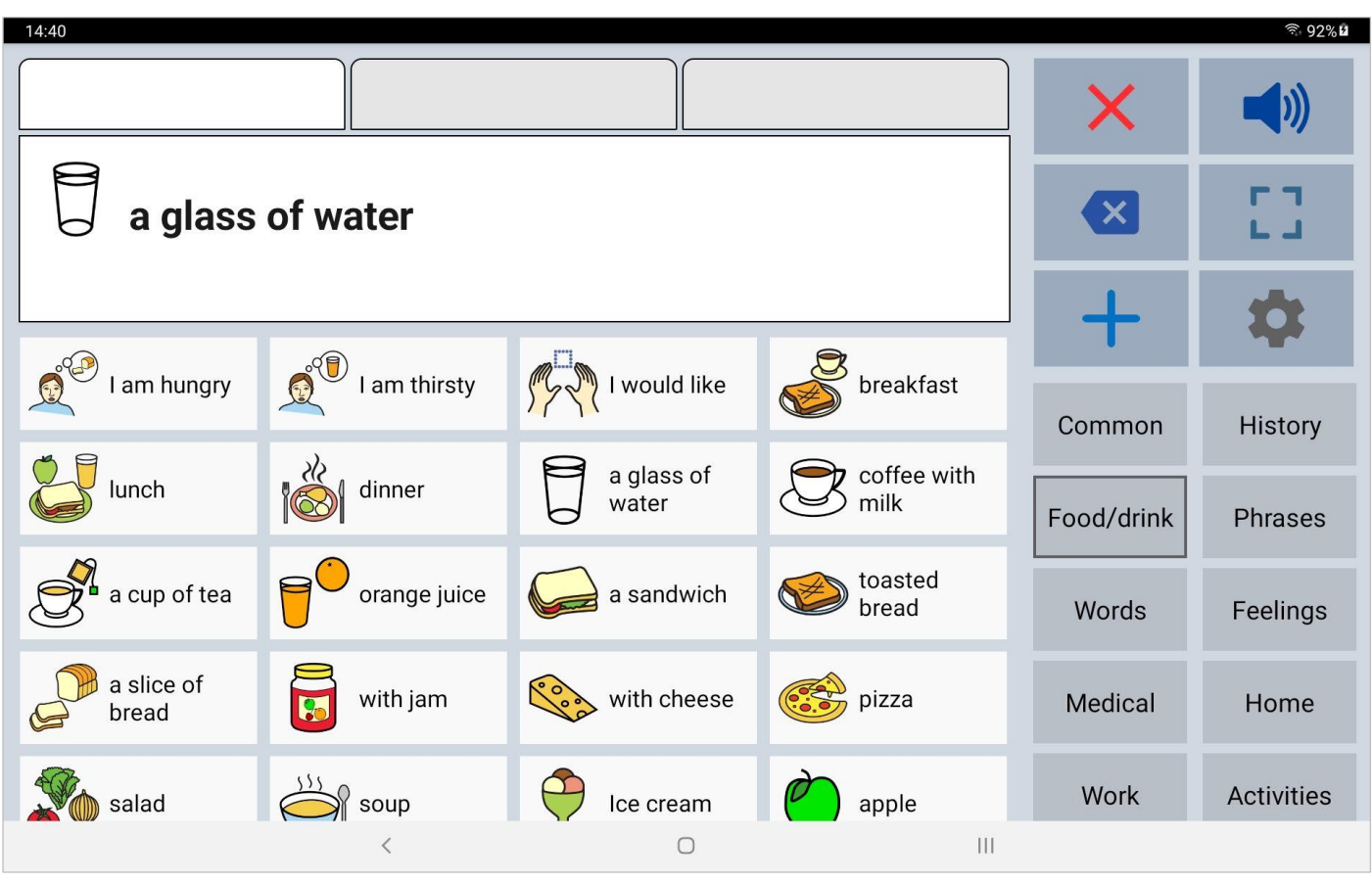

In the general settings of the app, you can disable the option 'Images in Textbox' if you don't want the symbols to be shown in the textbox and on the full screen.

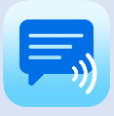

## <span id="page-10-0"></span>8. Edit categories

### <span id="page-10-1"></span>Edit by long press

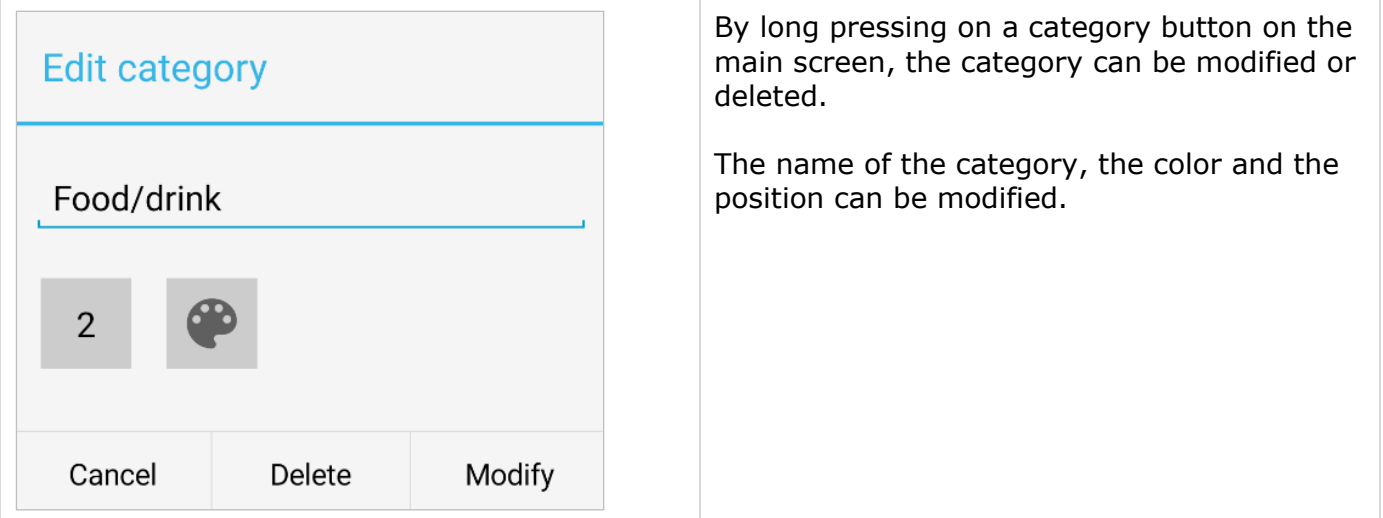

### <span id="page-10-2"></span>Edit in the settings

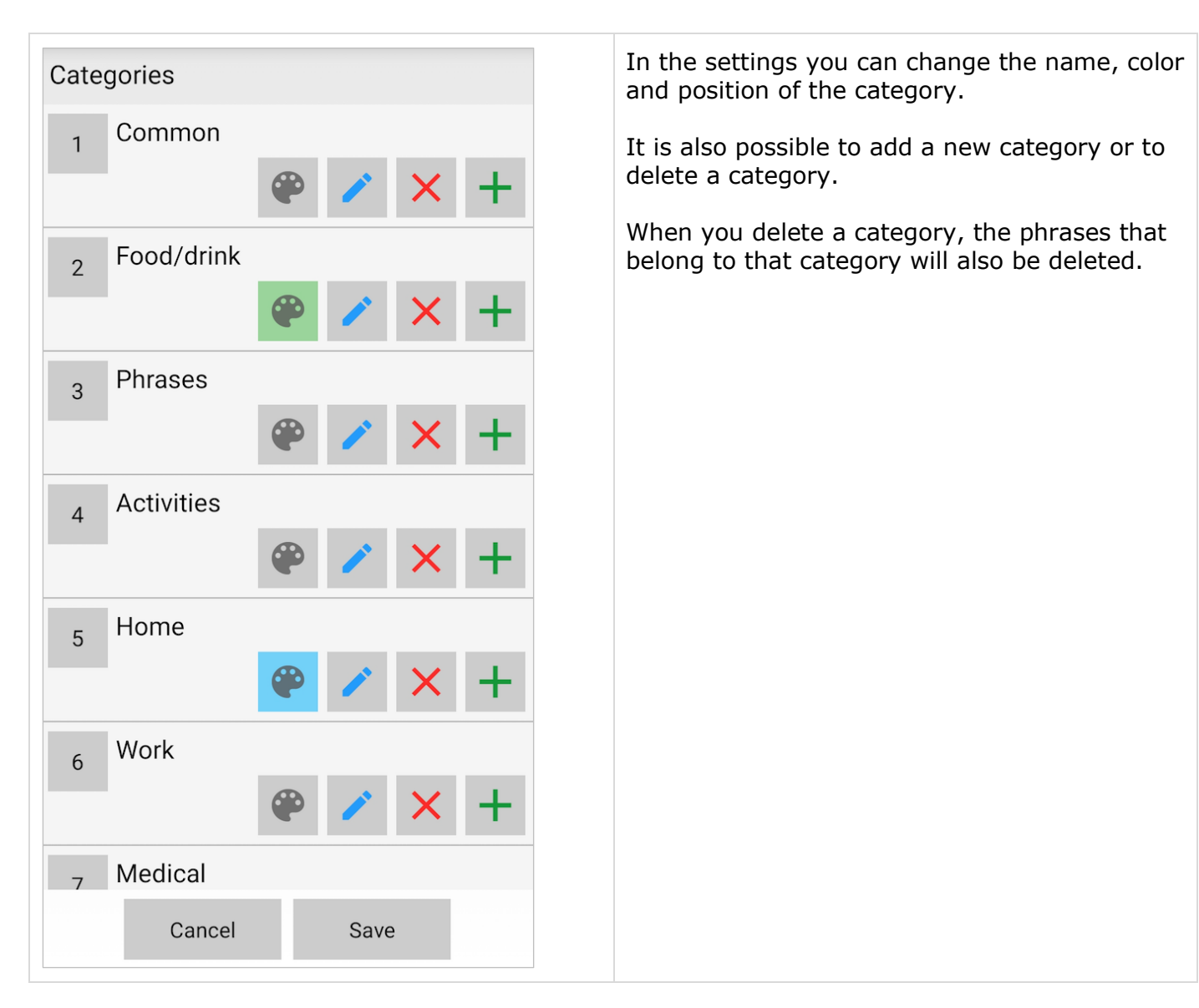

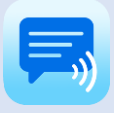

## <span id="page-11-0"></span>9. Upgrade to full version

The basic version of the app is free. In the settings of the app you can upgrade to the full version of the app with these additional features. This is a one-time payment, there is no subscription.

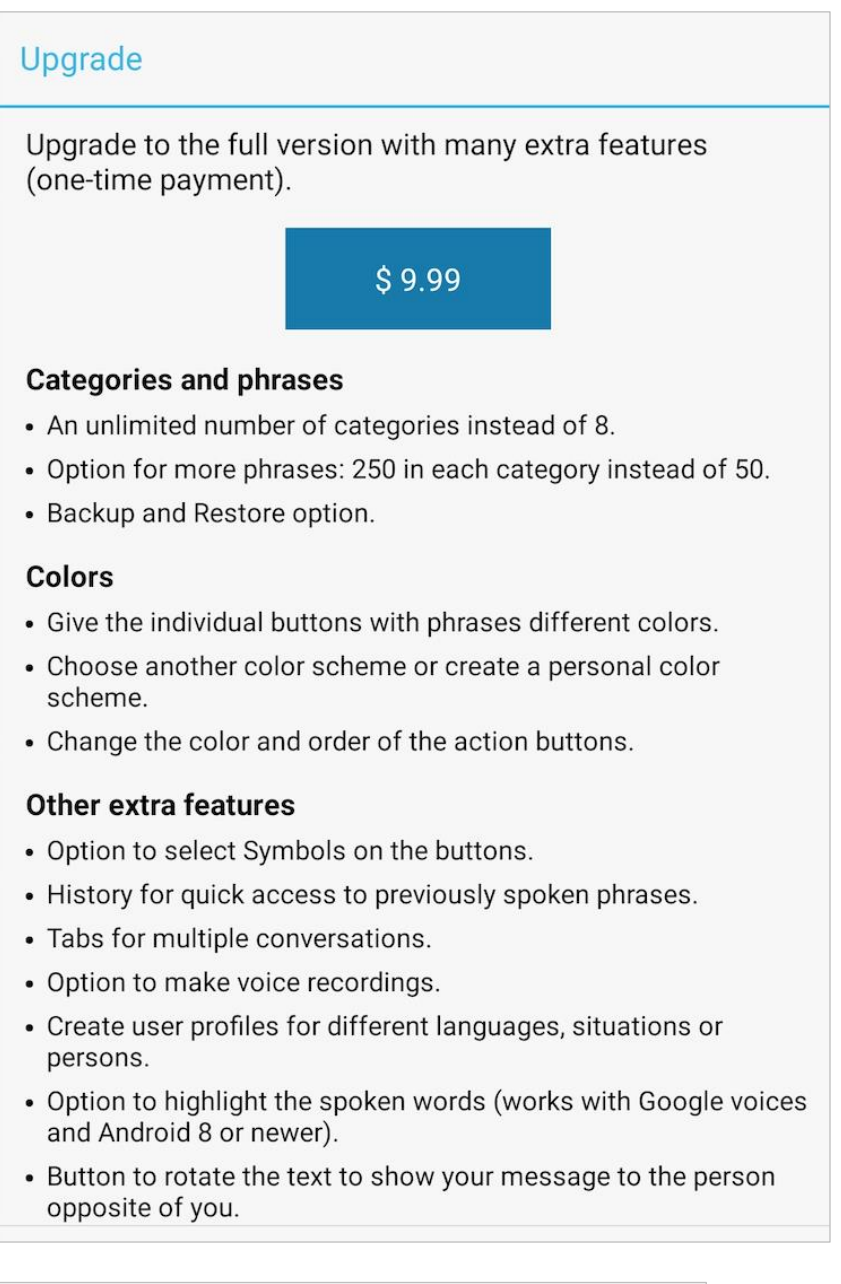

Upgrade is ready

Thanks for purchasing the full version of the app!

The upgrade of the app to the full version is ready.

All the features of the full version are now available in the settings.

After the upgrade is ready, you will see this screen and the extra features will be automatically available. There is no additional download required.

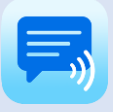

## <span id="page-12-0"></span>10. Settings menu

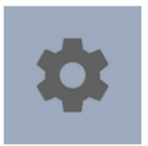

With the settings button you can open the settings menu.

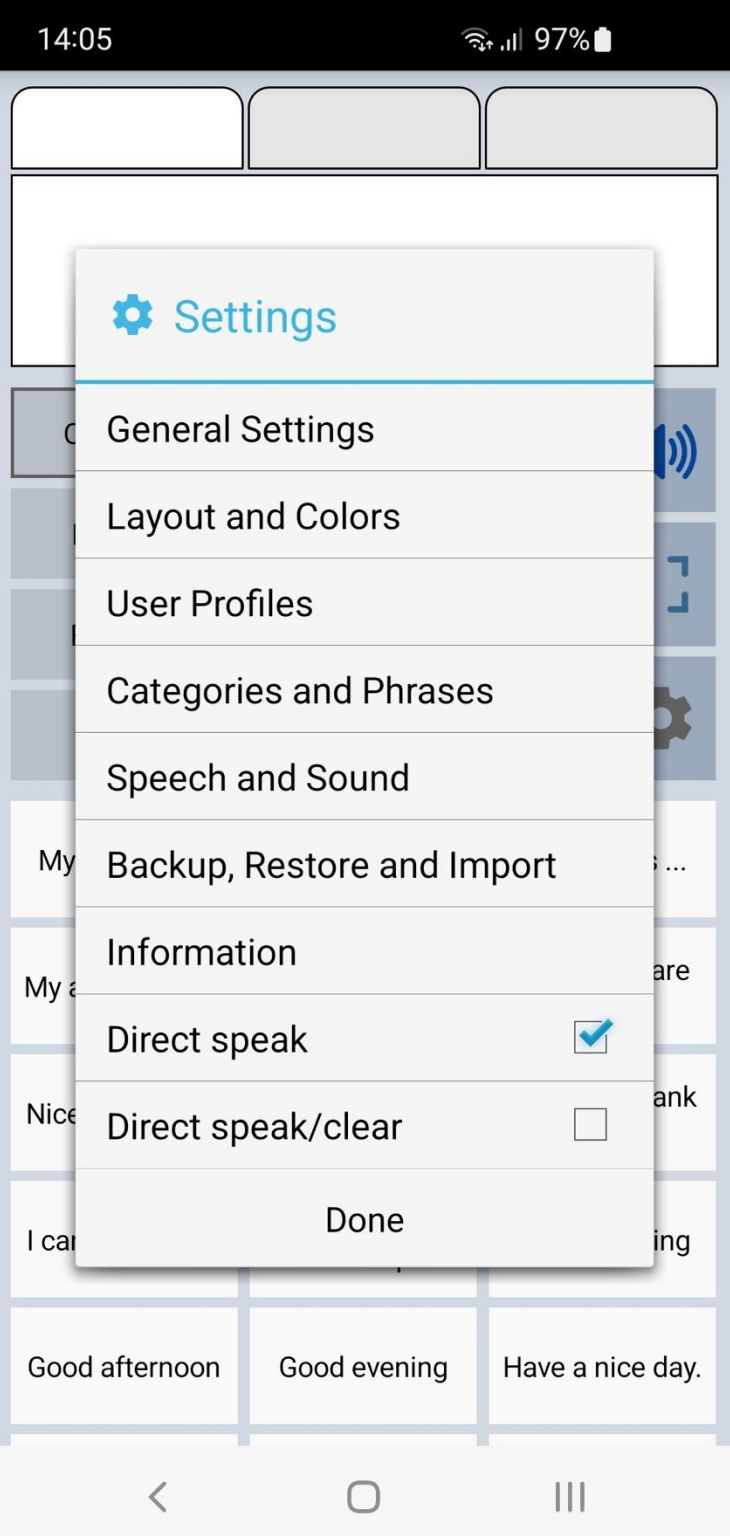

The settings menu contains also two quick settings.

Direct Speak: After tapping on a button with a phrase, the phrase is immediately spoken.

Direct Speak/Clear: After tapping on a button with a phrase, the phrase is immediately spoken and then cleared.

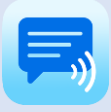

## <span id="page-13-0"></span>11. General settings

<span id="page-13-1"></span>**Overview** 

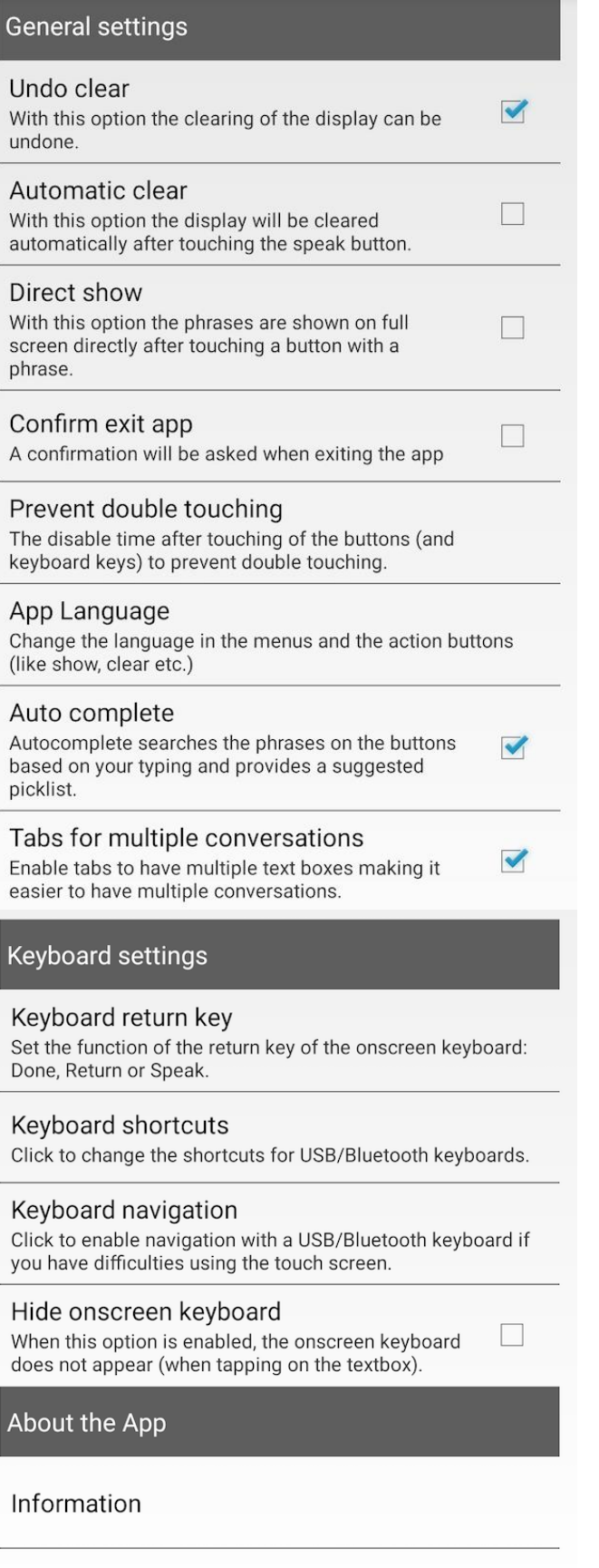

### <span id="page-13-2"></span>Auto complete option

The auto complete feature searches, based on your typing, through all your phrases and provides a suggested picklist.

### <span id="page-13-3"></span>Prevent double touching

For people with motor skill impairments or shaky hands, it can help to use the 'Prevent double touching' feature. You can set the number of seconds a buttons is disabled after tapping.

### <span id="page-13-4"></span>Keyboard shortcuts

With this feature you can define the shortcuts for functions like Speak and Clear while using a Bluetooth keyboard.

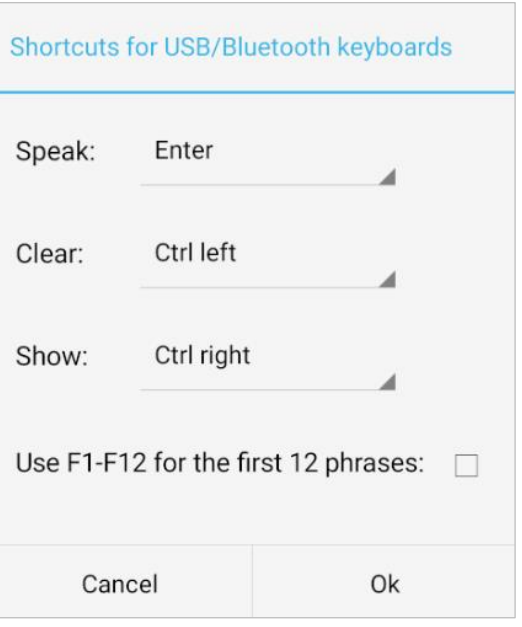

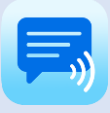

<span id="page-14-1"></span><span id="page-14-0"></span>**Overview** 

#### Size settings

#### **Phrase Button Size**

With this option the size of the buttons with phrases can be set

#### **Category Button Size**

With this option the size of the buttons with categories can he set

#### **Textbox Size**

With this option the size of the textbox can be set

#### Border selected category

Click to set the border around the selected category button

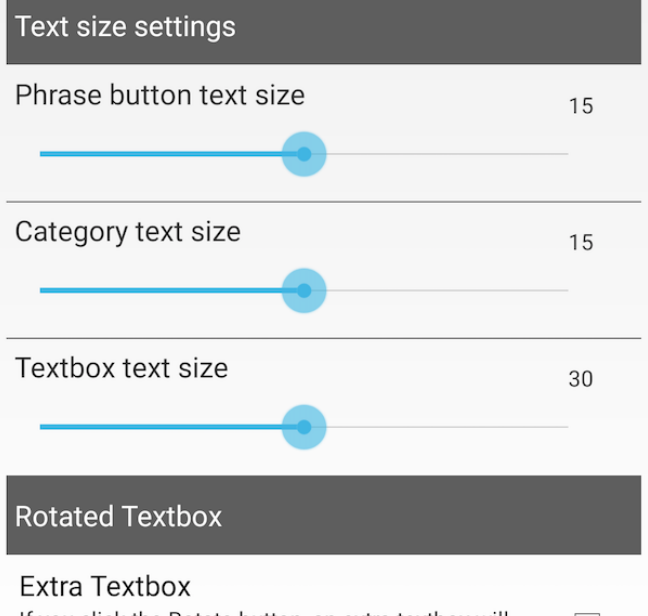

If you click the Rotate button, an extra textbox will become visible with the text rotated to show your message to the person opposite of you.

#### Colors

#### Color Scheme Click on this option to select the color scheme

#### **Personal Color Scheme**

Click to create a personal color scheme

#### Dark theme for settings

This option enables the dark theme for the settings of the app.

#### **Action Buttons**

#### Main screen action buttons

Customize the action buttons on the main screen (like speak, clear etc): Show / hide buttons or change the icon, the color and the order.

#### Full screen action buttons

Customize the action buttons on the full screen (like attention sound, speak etc): Show / hide buttons or change the icon, the color and the order.

#### Action buttons space

Set the space for the buttons to make more buttons visible.

#### Action buttons placement

Place the action buttons on the left side of the screen.

Other settings

#### Hide System bars

With this option, the Status and Navigation bars are hidden (swipe down from the top to make them visible).

 $\Box$ 

 $\Box$ 

### Extra rotated textbox

With the action button to flip the text in the textbox, you can show your message to the person opposite of you. It is possible to enable an extra rotated textbox, so both can easily read the text.

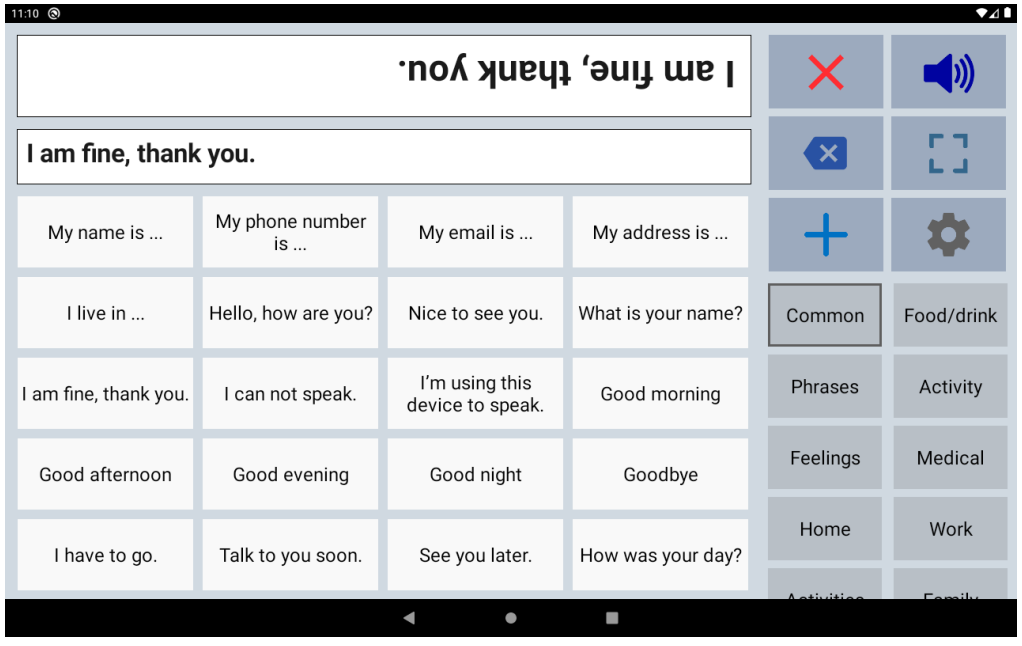

### <span id="page-15-0"></span>**Colors**

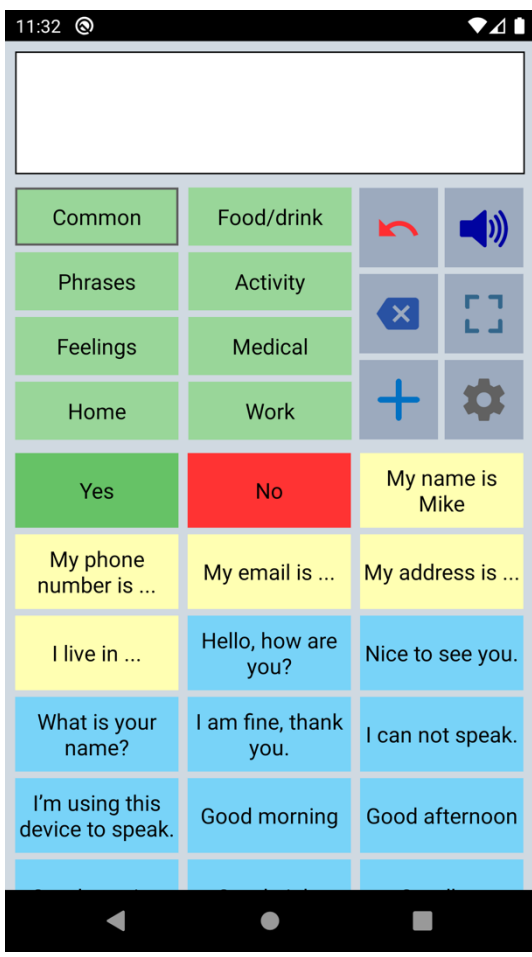

The colors of the buttons, texts, textbox and background can be adjusted to your personal preferences. You can create a personal color scheme or choose a default color scheme.

With the color scheme you can for instance change the color of the phrase buttons. All the phrase buttons will get the selected color.

And with the 'Edit phrase' screen you can also give individual buttons different colors.

For instance, in this screenshot the Yes/No buttons and the five yellow buttons.

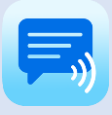

### <span id="page-16-0"></span>Color schemes

This is an example of the app with difererent color schemes. It is also possible to create a personal color scheme.

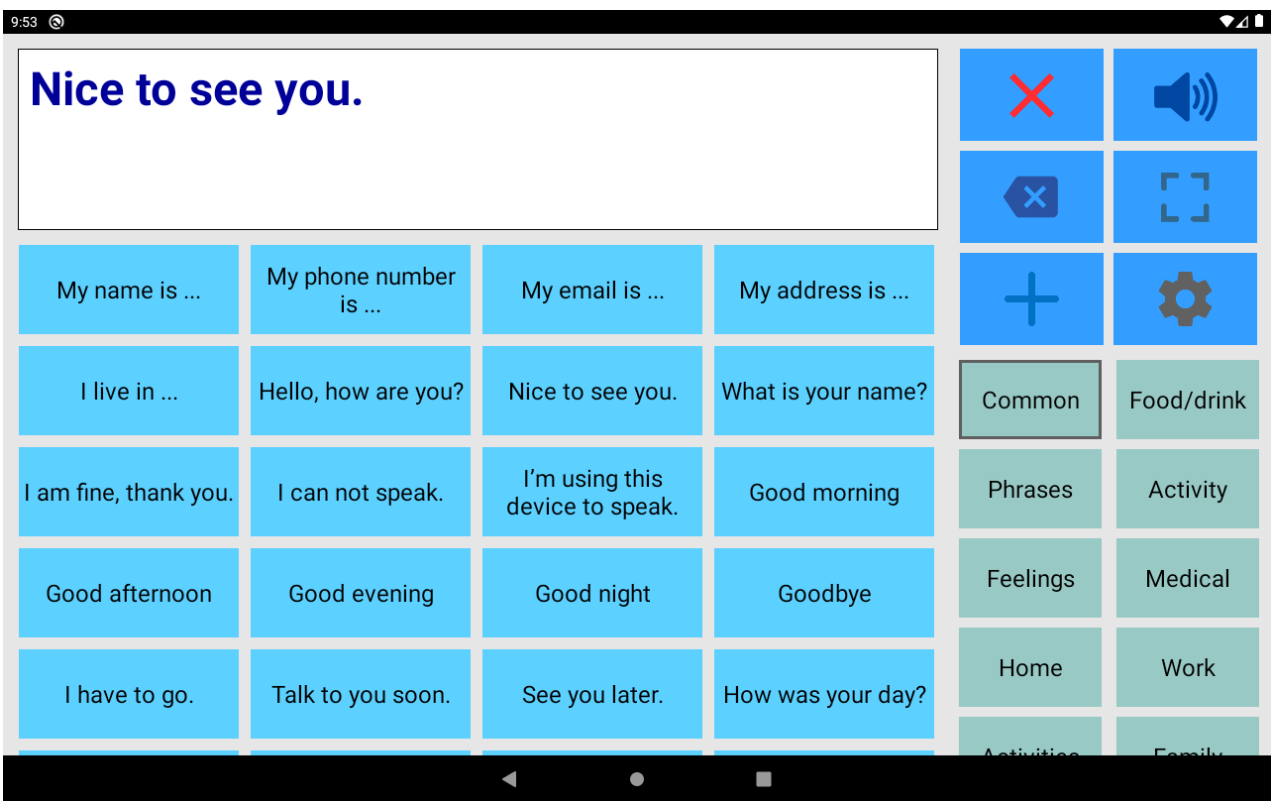

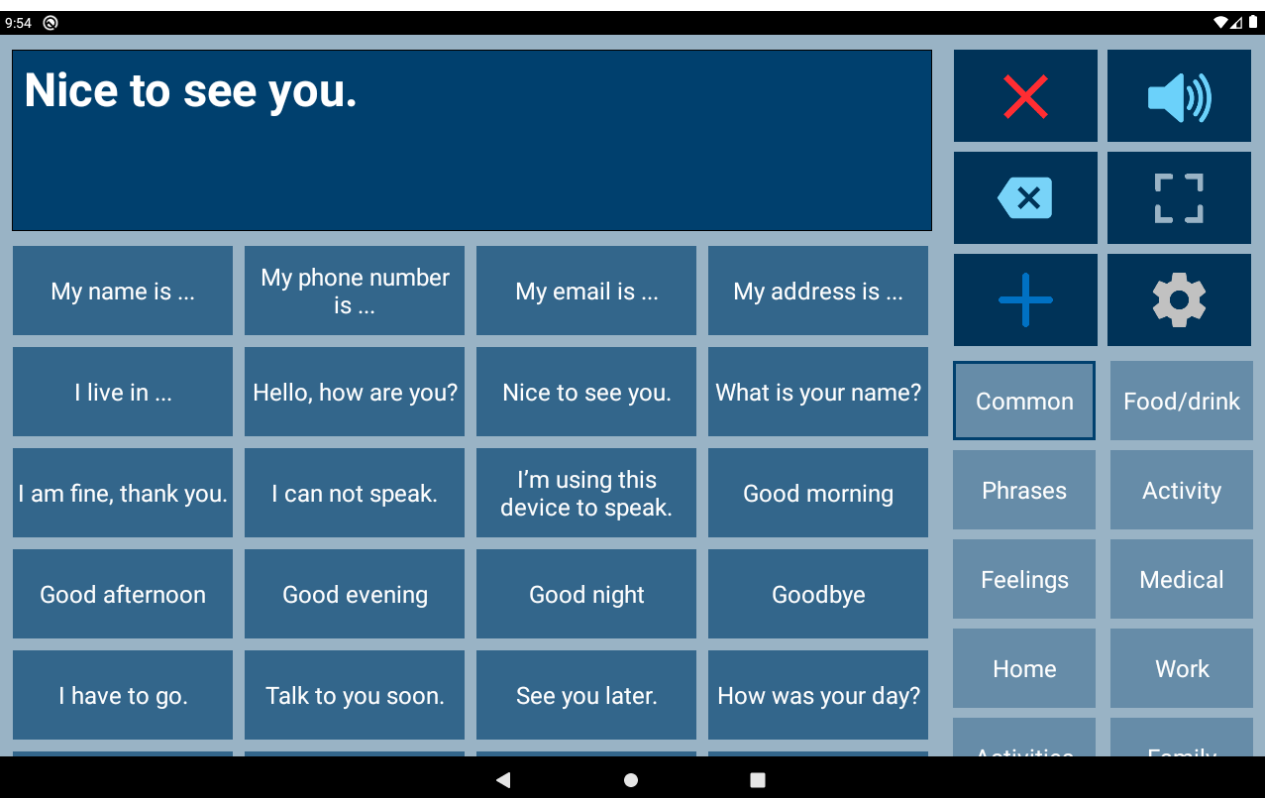

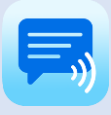

<span id="page-17-0"></span>Main screen action buttons

The action buttons can be modified:

- With the checkbox you can show or hide the button.
- The color of the icons on the buttons can be changed by tapping on the button.
- With the button with the number, the position of the button can be changed.

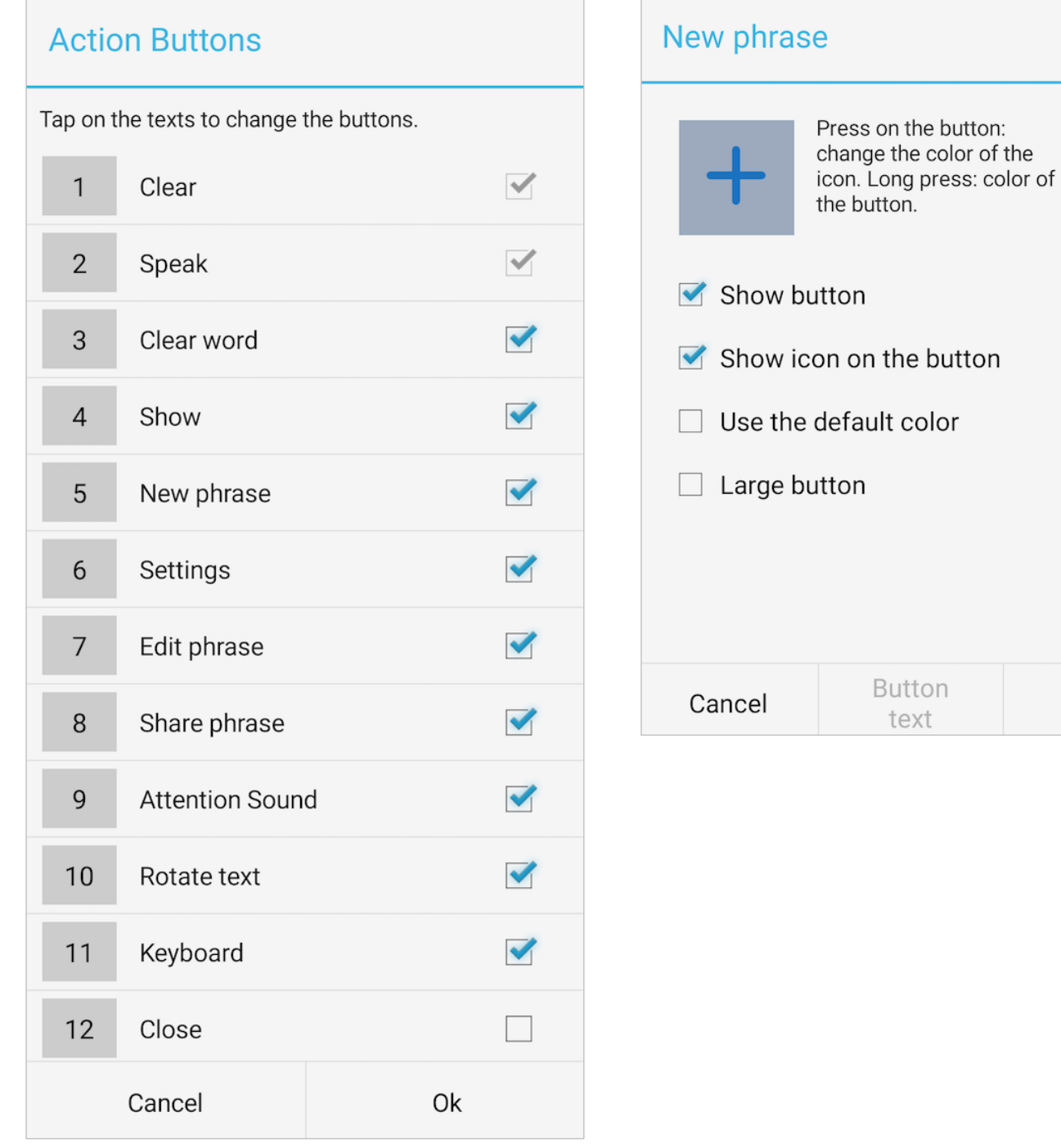

Оk

## <span id="page-18-0"></span>13. User profiles

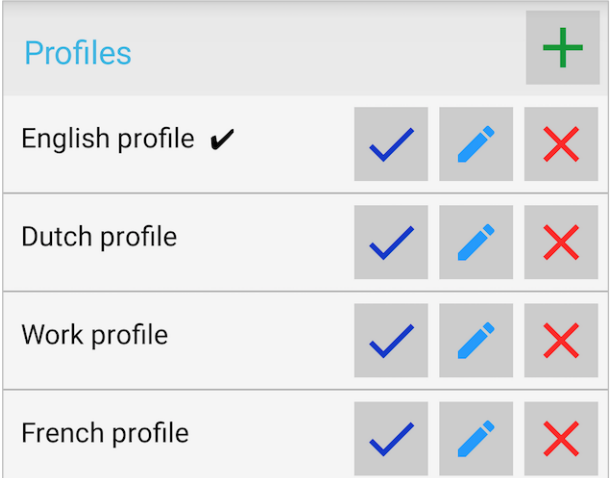

You can create user profiles with their own set of categories and phrases.

The settings (like layout, color scheme, selected voice and general settings) are also saved in the user profile.

The user profiles can be used for multilingual support and for different persons or situations.

## <span id="page-18-1"></span>14. Categories and Phrases settings

### <span id="page-18-2"></span>**Overview**

### Categories

Categories Click to change the categories

### Keyboard category

Click to change the settings of the keyboard category

### **Phrases**

#### Phrases

Click to change the phrases of a category

### Other settings

#### Sort alphabetically

With this option the phrases will be sorted alphabetically

### Edit with long press

Edit a category or phrase by long pressing the button

### Save current phrase

Enable the button to save the current phrase

### Categories and phrases

In this section of the settings you can edit the categories and phrases. More detailed information about editing can be found in the chapters about editing.

### <span id="page-18-3"></span>**History**

 $\blacktriangledown$ 

 $\blacktriangledown$ 

History for quick access to previously typed phrases. When you enable history, the phrases will be automatically saved in the history category after tapping the Speak button (or after tapping the full screen button). After enabling history, a new category named History will be created automatically.

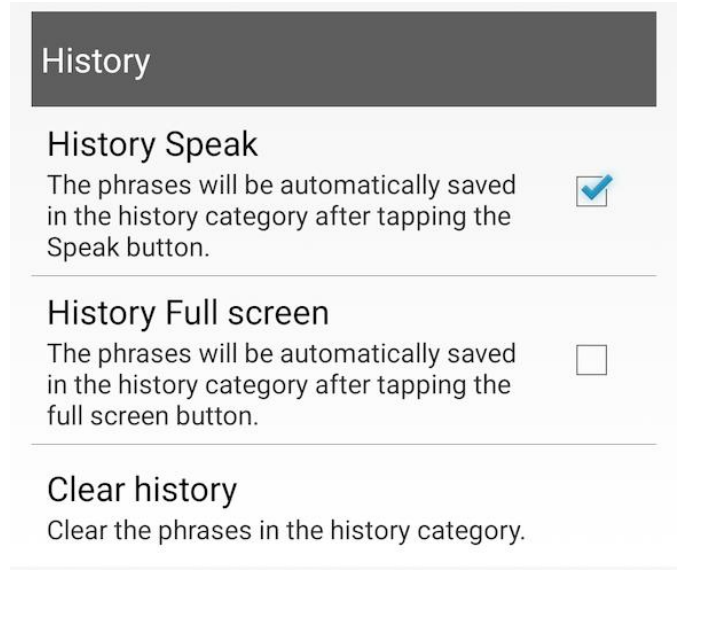

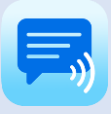

 $\overline{\phantom{a}}$ 

## <span id="page-19-0"></span>15. Speech and sound settings

<span id="page-19-1"></span>**Overview** 

#### **Speech Settings**

#### Text-to-Speech Engine

Select one of the Text-to-Speech Engines installed on your device. Currently selected: Speech Services by Google

#### Speech language (en\_US)

Click to select a speech language of 'Speech Services by Google'.

#### Voices

Click to select a voice of 'Speech Services by Google'.

#### Pause between words

With this option there will be a longer pause between the spoken words (does not work with all voices).

#### Start position

With this option enabled, you can determine where in the phrase speaking will start by tapping in the text to place the cursor at a specific position.

#### Speak button Stop/Pause

Select the working of the Speak button: Speak only or also Stop/Pause. (Pause works best with 'Speech Services by Google')

#### Pause between sentences

With this option you can set the pause between the sentences.

**Sound settings Attention Sound** Click to select the Attention Sound Volume Speech/Sound 8 Speech Speed 100 Speech Pitch 100

#### Speed/Pitch reset

Click to reset the speech rate and pitch to the default values

#### Other settings

#### Speak characters Speak the characters while typing.

#### Speak word

Speak the word after typing a space.

#### Highlight spoken words

The spoken words will be highlighted. This works only with voices from Google Text-to-Speech.

#### Pronunciation corrections

Click to define pronunciation corrections.

#### Automatic speak full screen

The phrase will be spoken automatically on the full screen after a settable time.

### Example of the app with Pause and Highlighting enabled.

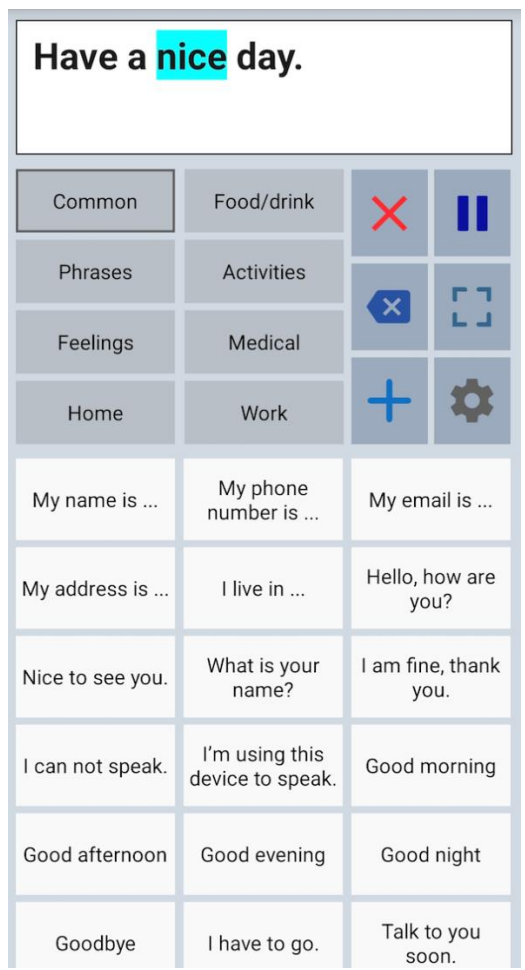

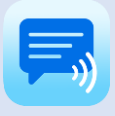

## 15. Speech and sound settings

<span id="page-20-0"></span>Voices

The voice is not part of the app, but the app uses a voice from the 'Text-to-Speech Engine' that is installed on your phone or tablet.

You can for instance use a voice from 'Speech Services by Google'. It has male and female voices available in most languages. Usually it is already pre-installed on your device, but otherwise you can download it from the Google Play Store: https://play.google.com/store/apps/details?id=com.google.android.tts

After that you can select a voice like this:

- Tap on 'Text-to-speech Engine' and select 'Speech Services by Google'.
- Then select the 'Speech language' and then select a Voice.

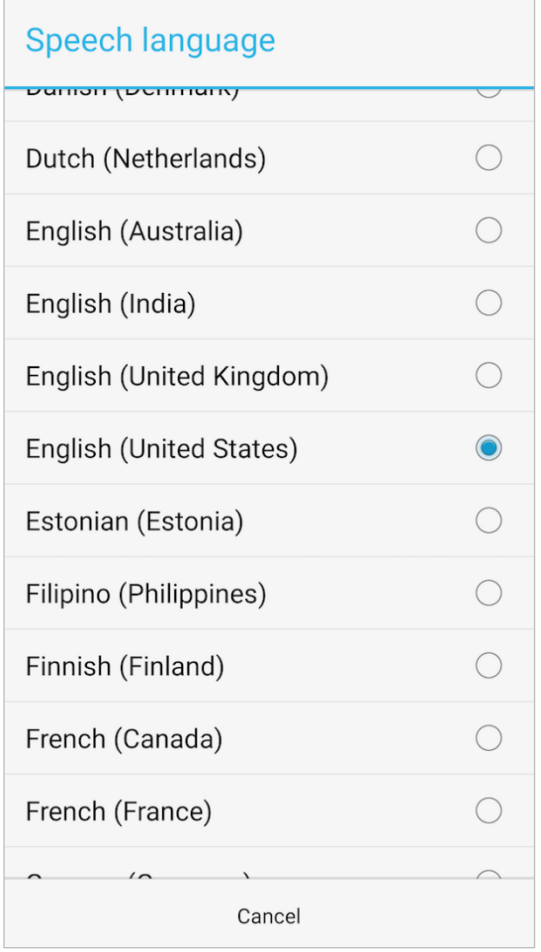

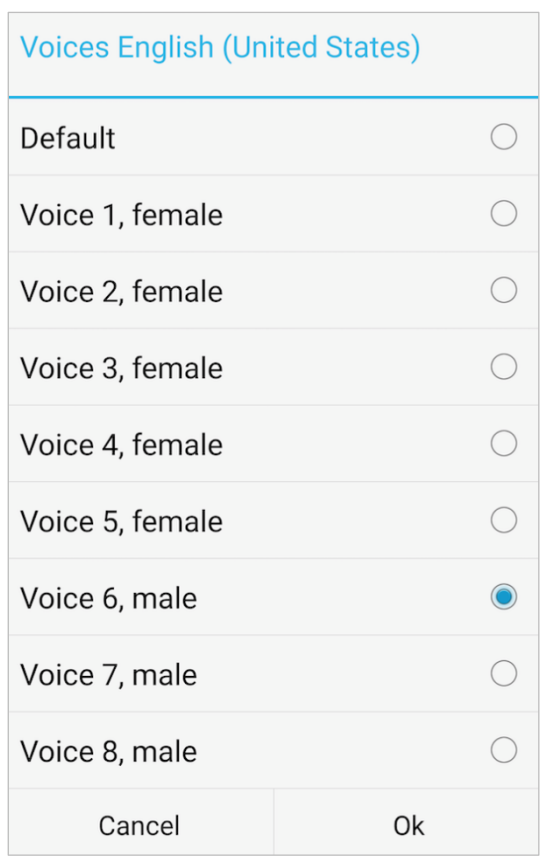

### Phone calls

Unfortunately it's not possible to use the Android version of the app while making,a phone call, this is a limitation of Android. This is only possible with the Apple iOS version of the app.

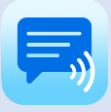

## <span id="page-21-0"></span>15. Backup, Restore and Import

**Overview** 

**Categories and Phrases** 

#### **Backup**

Tap to backup the categories and phrases.

#### Restore

Tap to restore the categories and phrases.

#### Complete

#### Make complete backup

Tap to select a folder for creating a complete backup (categories, phrases, images and recordings) into a zip file.

#### Restore complete backup

Tap to select the zip file with the complete backup to restore.

#### **Nearby Share**

### Share complete backup Tap to share a complete backup to another

nearby Android device.

**Export and Import Recordings** 

#### **Export Recordings**

Tap to select a folder for exporting the recordings into a zip file.

#### **Import Recordings**

Tap to select a zip file to import voice recordings.

### <span id="page-21-1"></span>**Backup**

Making a regularly backup of your categories and phrases is always a good idea. Backup and Restore can also be used to transfer your categories and phrases to another person or device.

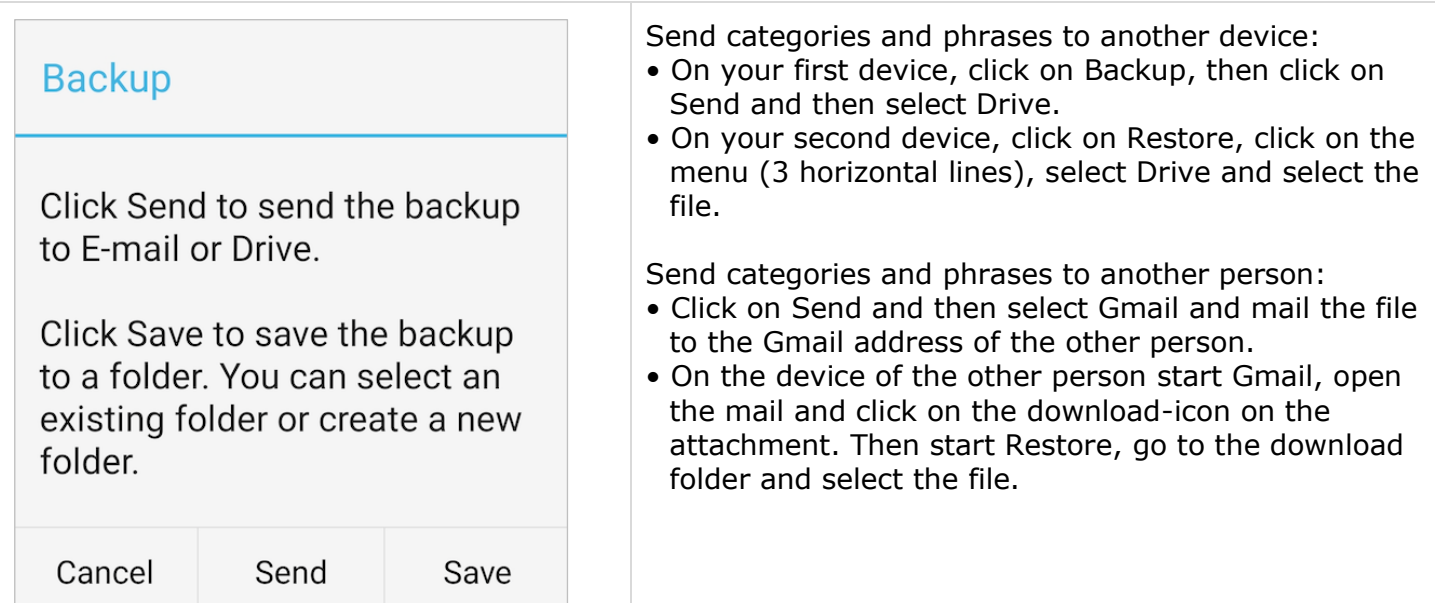

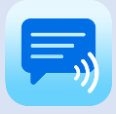

### Restore

With the restore function you can select a backup file from a folder on your device.

When you click on the menu (the 3 horizontal lines in the top left corner of the screen), you can select a backup file from for example Google Drive.

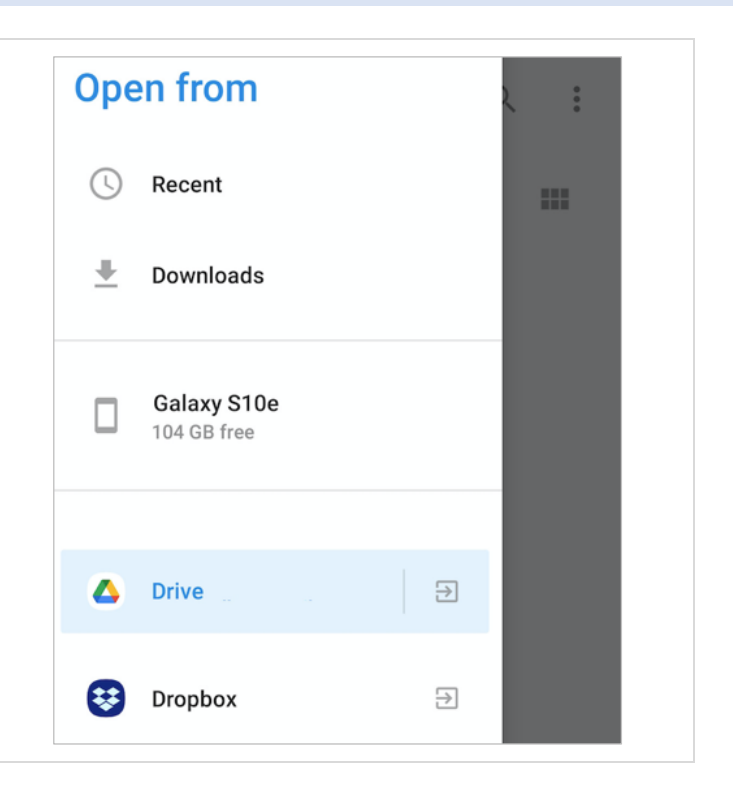

### Complete backup

You can make (and restore) a complete backup (categories, phrases, images and voice recordings) into a zip file. This function let you select a folder where the zip file will be created. This can be a local folder or for example a folder on Google Drive.

### Nearby Share

With Nearby Share you can send a complete backup (categories, phrases, images and voice recordings) to another nearby Android device. Nearby Share has to be enabled on both devices in the settings of the devices. And the devices have to be within 1 foot (30 cm) of each other.

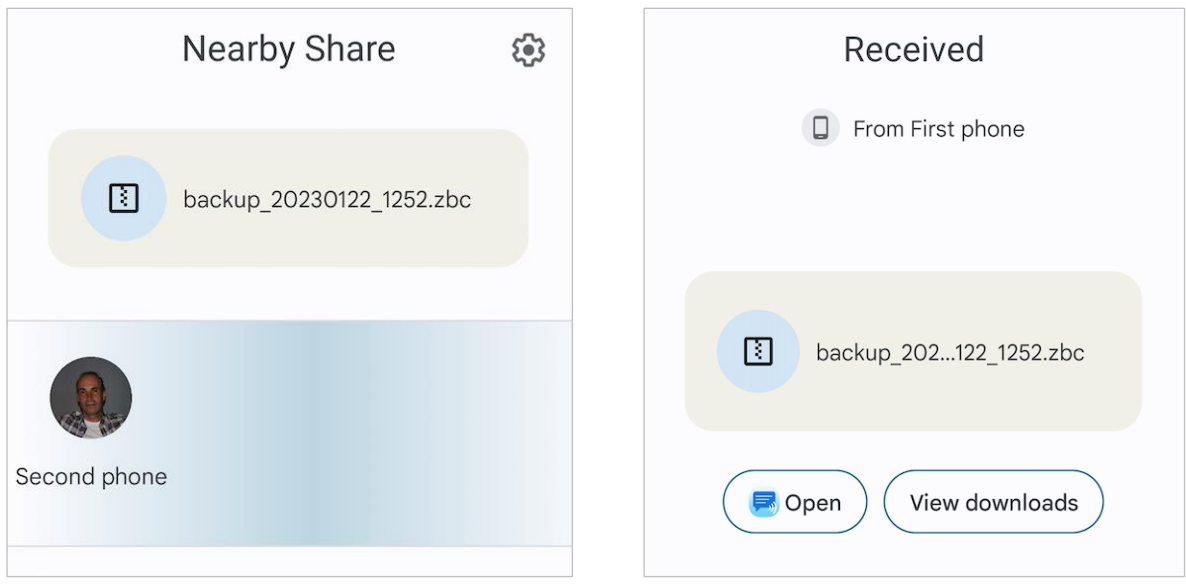

When the file is received on the other nearby device, click on 'View downloads' then click on the received file and then select Speech Assistant. The app will open the file and start the restore.

On some Android devices, the Speech Assistant icon is visible on the Open button. In that case you can also start the restore directly with this button.

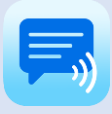

<span id="page-23-0"></span>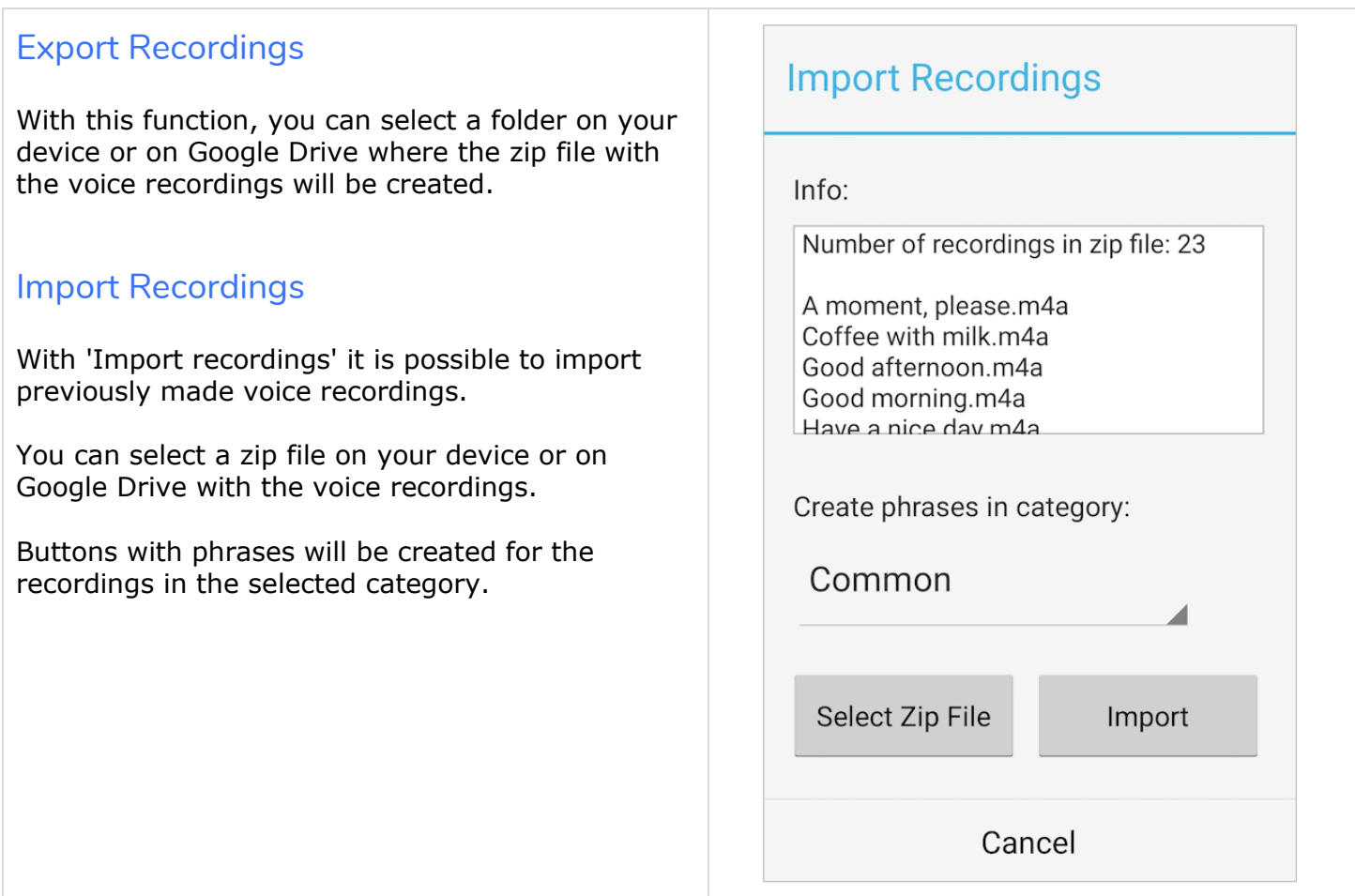

## <span id="page-23-1"></span>16. About

### **Privacy**

The app does not collect or share any data and does not require an internet connection.

### User Manual

Version: 6.2.3 (app version) Date: 22-01-2023

### A-Soft

Website: [www.asoft.nl](https://www.asoft.nl/) E-mail: [info@asoft.nl](mailto:info@asoft.nl)

### App download

App Store: <https://play.google.com/store/apps/details?id=nl.asoft.speechassistant>